# **ELAN for APLS** Data Science for Linguists– Spring '24

Maya Asher Working under Dr. Dan Villarreal

### **Table of contents**

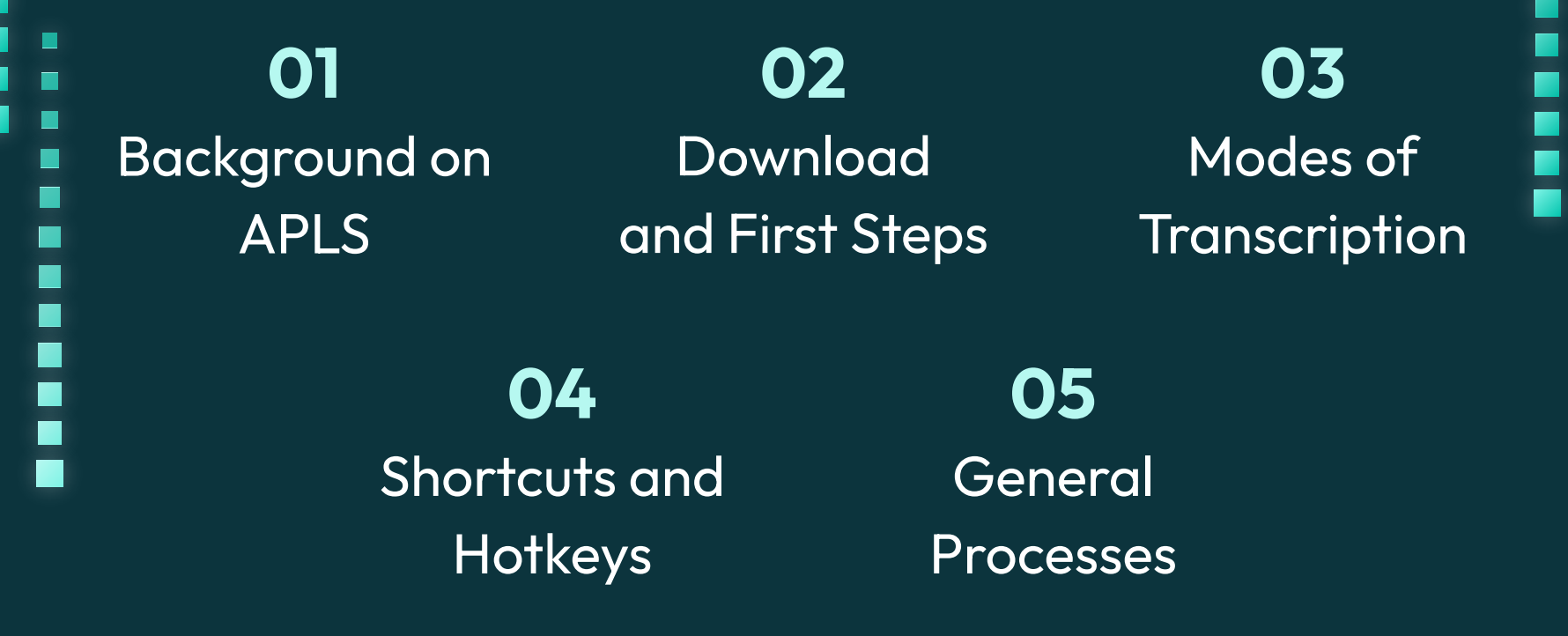

ን

# **Background on APLS 01**

П

## **Background on APLS**

### • Archive of Pittsburgh Language and Speech (APLS)

- Database of time-aligned transcripts of audio files powered by LaBB-CAT
	- LaBB-CAT: open source software written by Robert Fromont and Jen Hay (NZILBB), made to store audio and visual recordings and their transcripts
- Pittsburgh Speech and Society Project (PSSP)
	- Directed by Barbara Johnstone and Scott Kiesling
	- From 2003-2005
	- $\blacksquare$  Sociolinguistic interviews with Pittsburgh residents from 4 different neighborhoods
- $\circ$  Still under construction, but will become available to the public
	- ~24 hours uploaded out of ~48 hours

### **Potential Research with APLS**

### ● Search features in APLS

- View entire transcripts and download into many different formats (TextGrid, EAF, PDF, plain text, etc.)
- Search for specific words, see them in context, and export as CSV/TextGrid
	- Can use regular expressions when searching (ex:  $*$  for 0 or more of any character)
	- Can use many different projects/layers when searching (ex: lemma, morphology, phonology, syntax, etc.)

### ● Applications

○ Provides a large quantity of usable data for researchers looking for specific phonemes/morphemes/words used by Pittsburgh speakers

### **Potential Research with APLS**

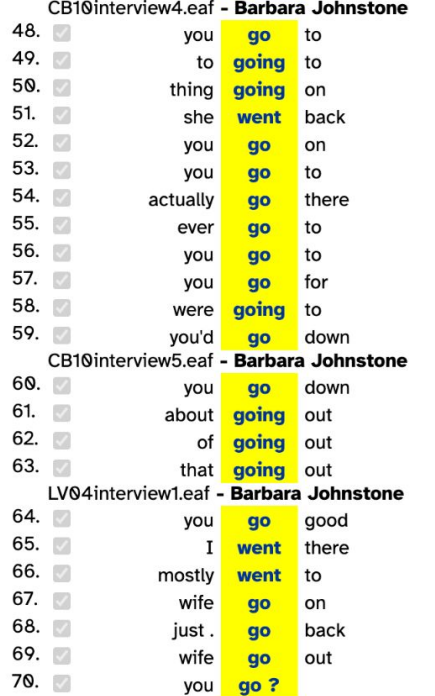

### Lemma layer for word "go" Transcript with multiple layers

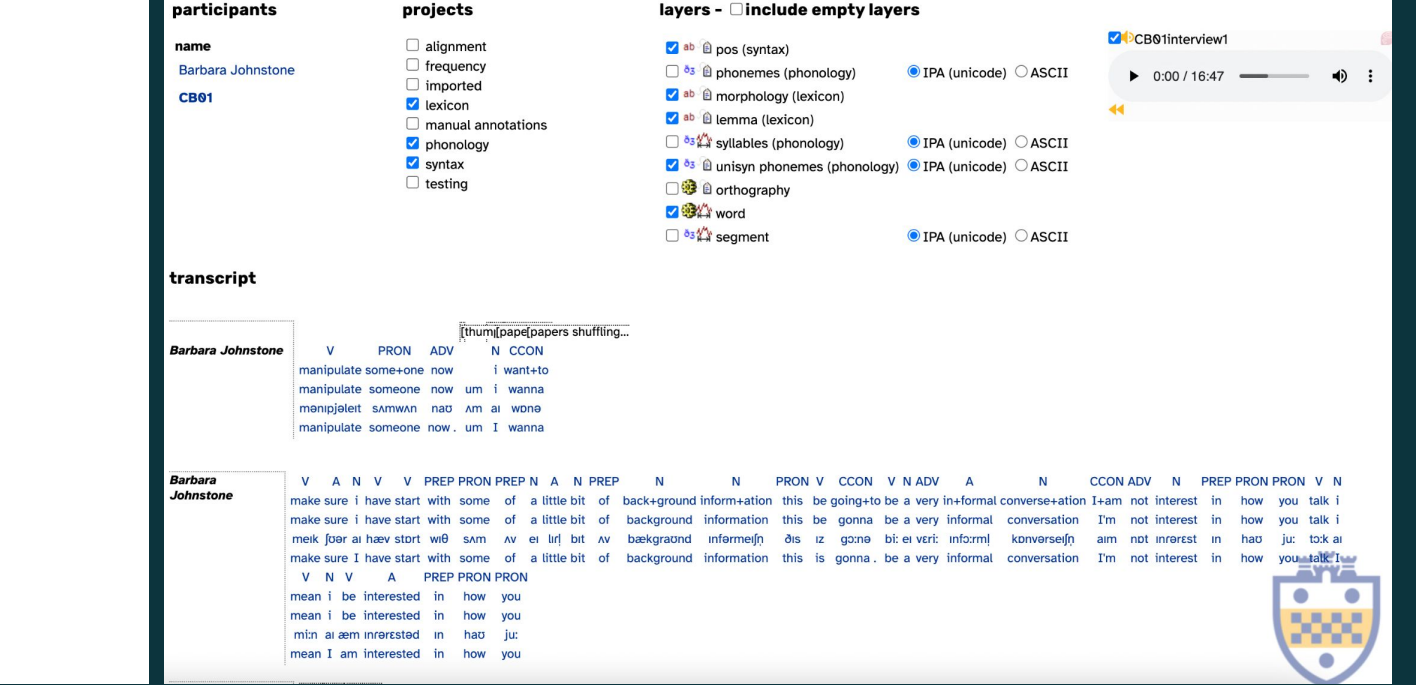

## **Recent Advances in Our Transcription**

- The Beautiful Monster
	- Combines ASR and STT to output a fully segmented and transcribed file!
		- ASR: an AI segmented file (courtesy of Alejandro Ciuba)
		- STT: Batchalign file (courtesy of Houjun Liu, a freshman at Stanford :0)
- **•** ELAN File Checker
	- Input a completed ELAN file and it checks for...
		- Valid tier names and attributes
		- Out-of-dictionary words
		- Overlaps
	- $\circ$  If all of those come up clean, it outputs an ELAN file with aligned segment boundaries

# **Download and First Steps 02**

П

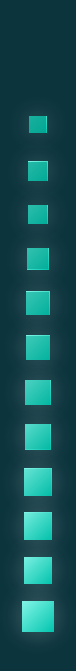

## **Download**

 $\blacksquare$ Г

Get ELAN for free on the internet: <https://archive.mpi.nl/tla/elan/download>

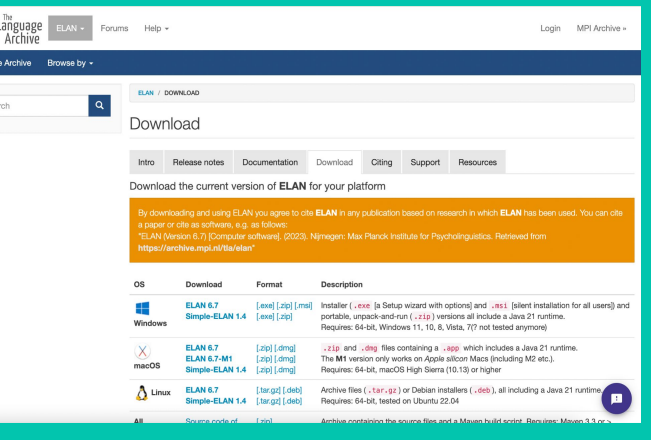

▲

## **First Steps**

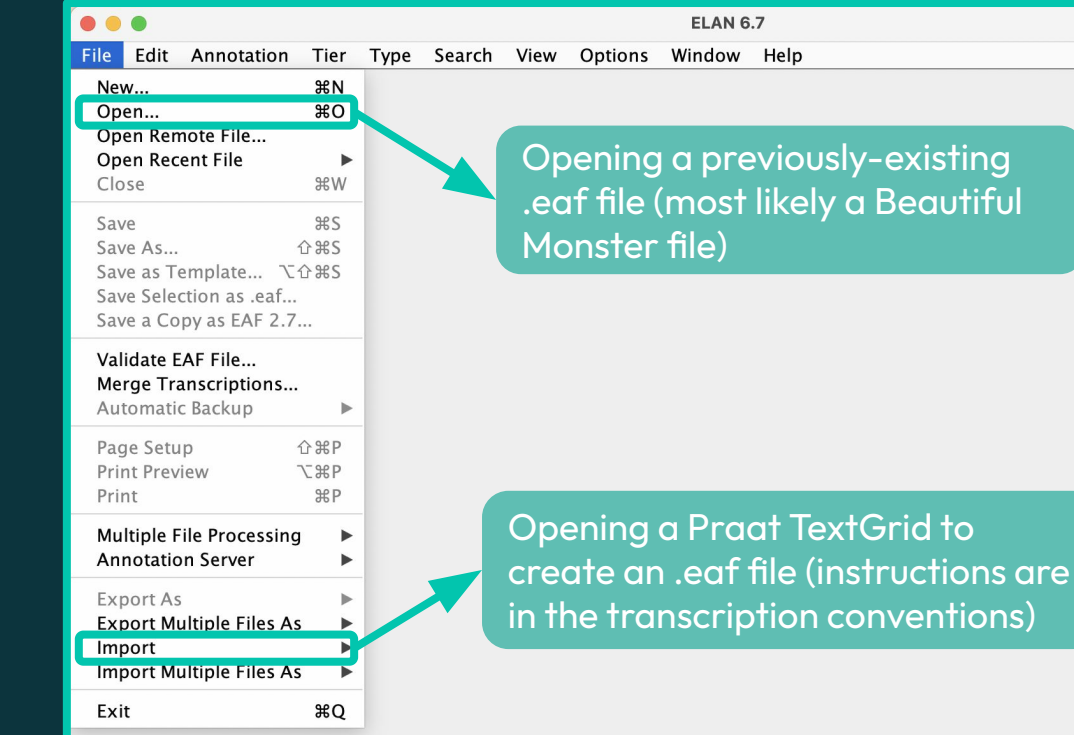

п  $\blacksquare$  $\blacksquare$ ш ш œ

П

Ē

Ē

 $\blacksquare$ 

 $\blacksquare$ 

 $\blacksquare$ 

Ξ Ē

Ē

П

## **Add Audio**

П

г  $\blacksquare$ 

i

 $\blacksquare$ П

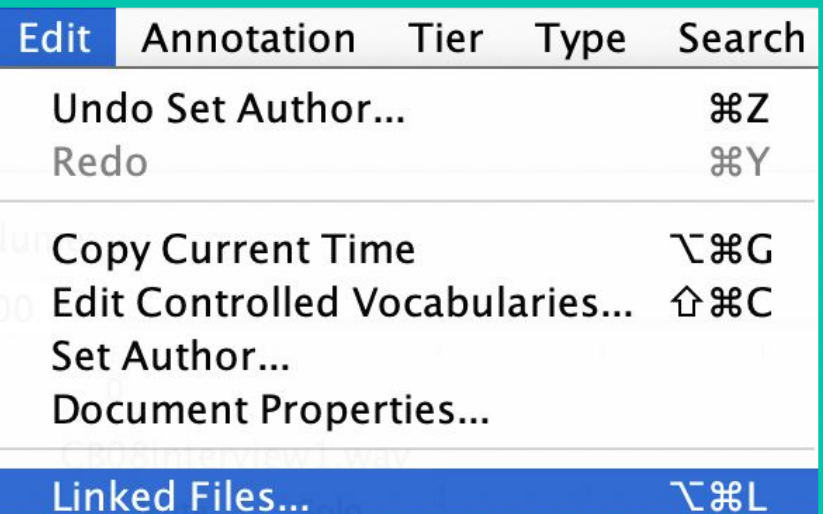

# **Modes of Transcription 03**

п

### **3 Modes of Transcription**

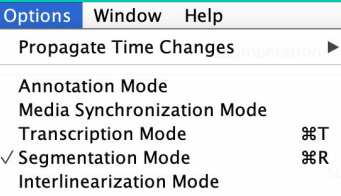

### **Segmentation Transcription Annotation**

Used for creating and adjusting segments on all tiers

### **Annotation Mode** Media Synchronization Mode  $\sqrt{}$  Transcription Mode  $\angle$ **Segmentation Mode**  $R$ R **Interlinearization Mode**

Options Window Help **Propagate Time Changes** 

Used for inputting transcriptions into segments

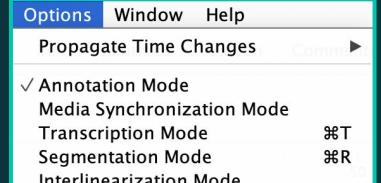

Used for editing transcriptions directly on segments

### We only really use these two

## **Segmentation Mode**

Slider can slow down and speed up rate of speech

Play and pause button, among other things

The two channels: top is usually interviewer, bottom is usually interviewee

You can change current tier by double clicking the one you want to work with (or by using the up and down arrows)

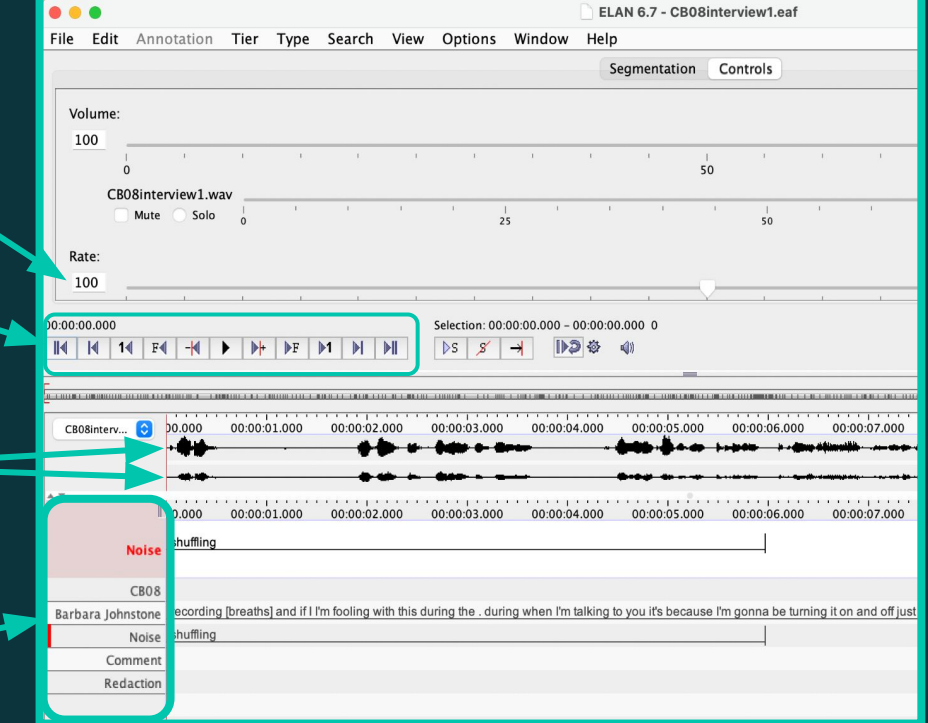

### **Segmentation Mode**

Right-click on the segment (it HAS to turn green)

These are the 4 you will use most often

Can also use hotkeys…but we have had issues with them in the past

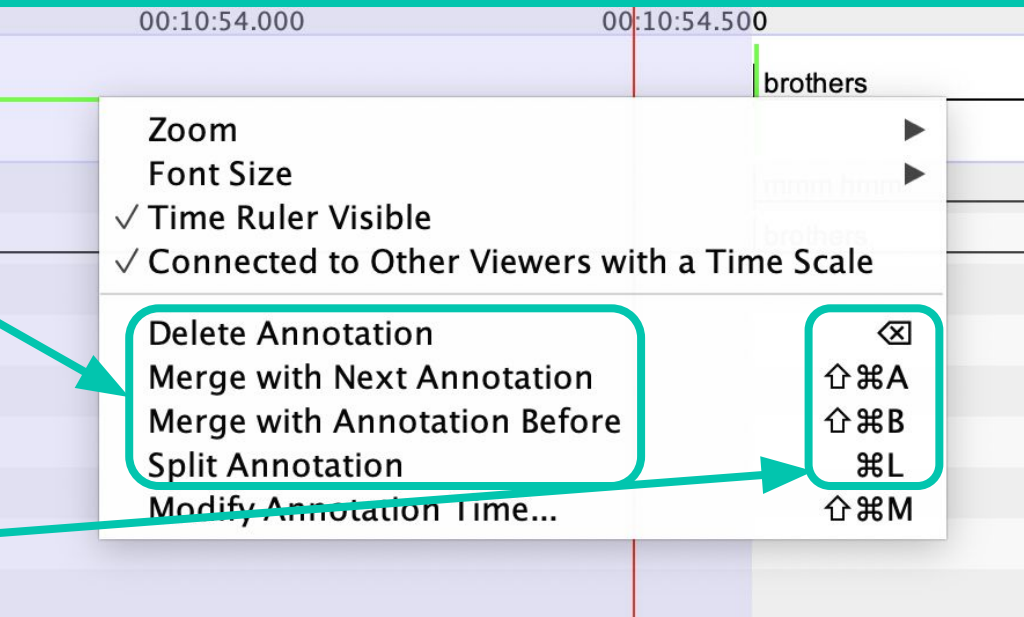

### **Transcription Mode**

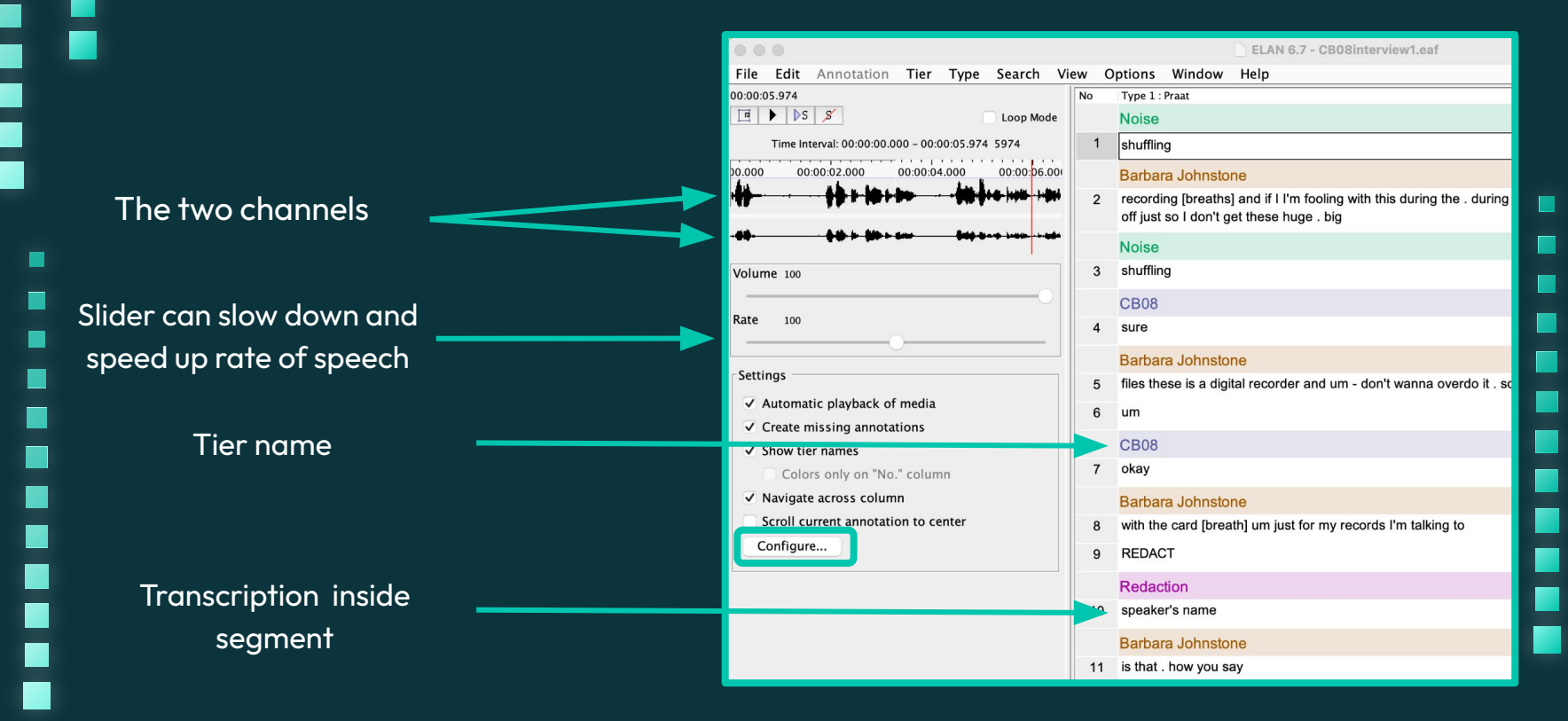

### **Transcription Mode**

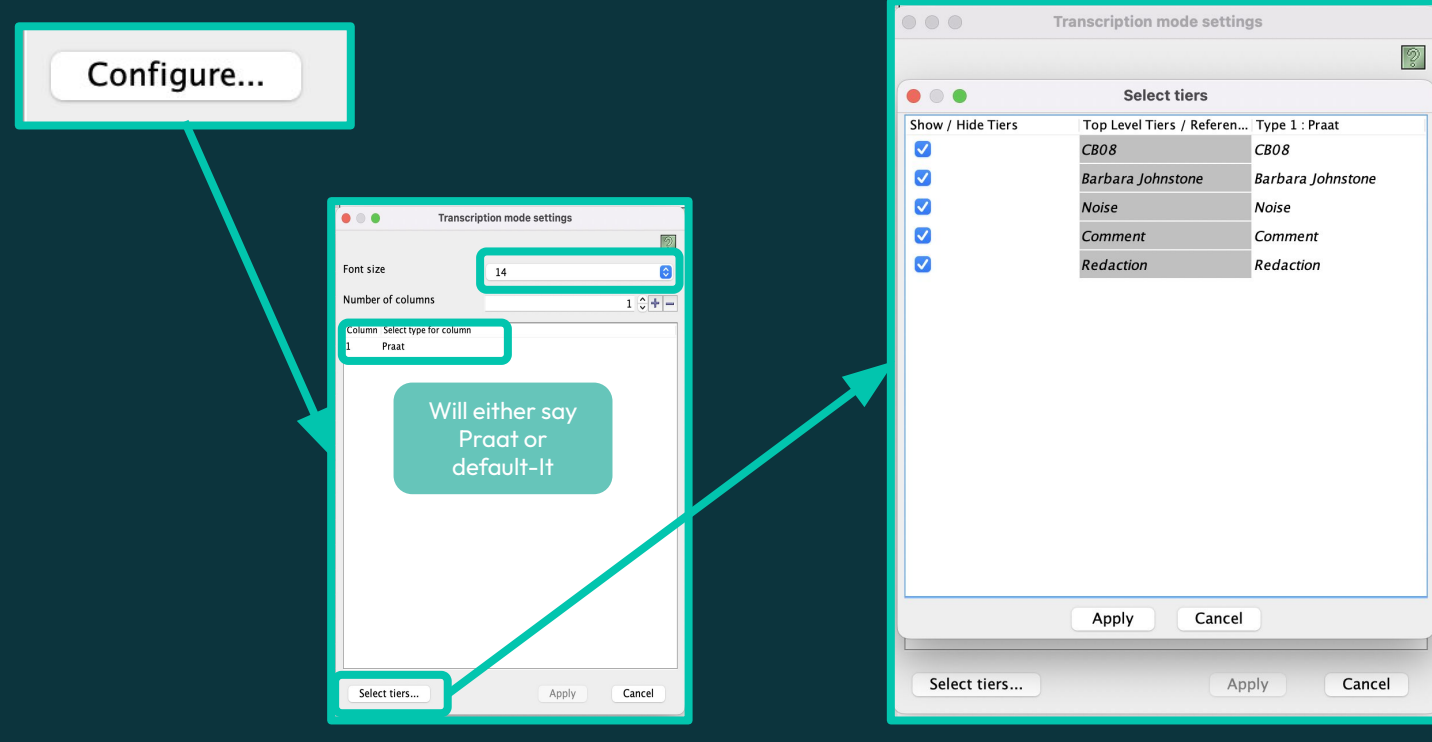

п

П T.

 $\blacksquare$ 

 $\ddot{}}$ 

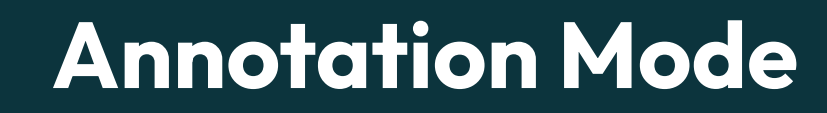

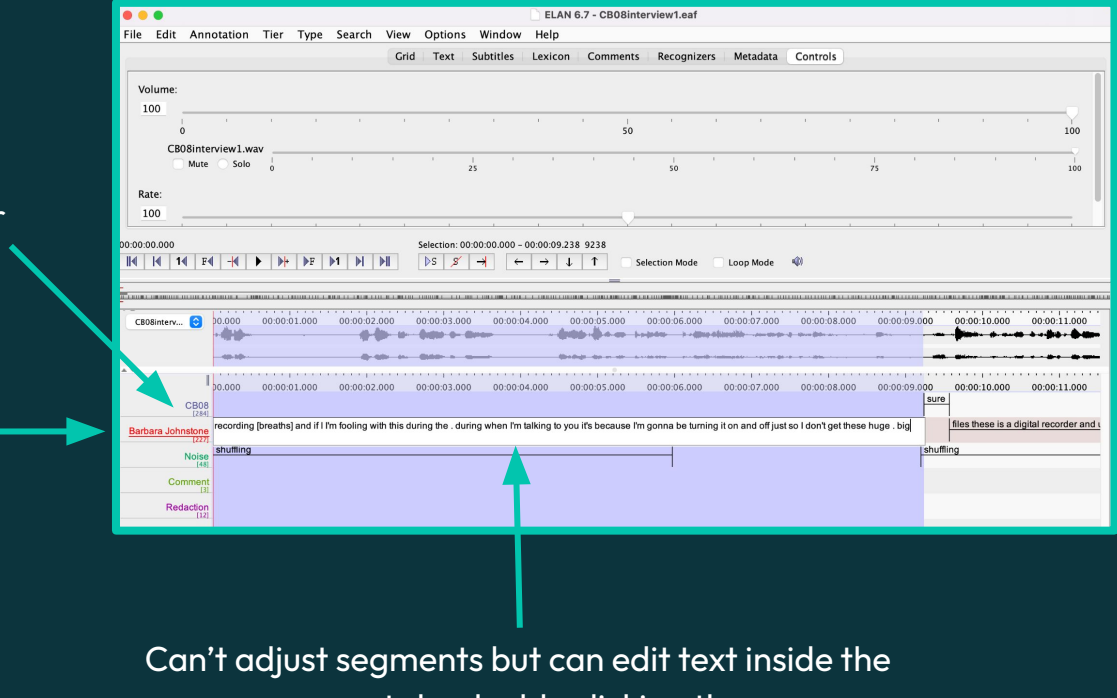

Shows number of segments on each tier

Double click the tier you want to work on

H

 $\blacksquare$  $\blacksquare$ 

segments by double clicking them

Г

### **Annotation Mode**

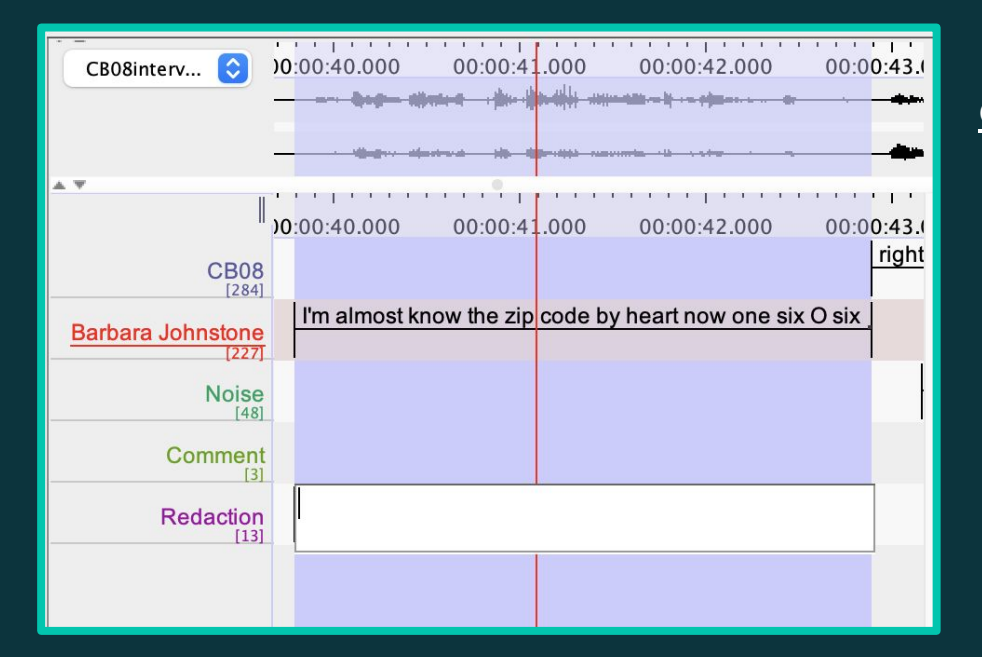

### Copy segments onto other tiers:

- 1. Choose the tier that currently has the segment
- 2. Click segment until it is highlighted in purple
- 3. Double click on the tier that you want the new segment on
- 4. \*Optional\* write in the transcription directly

# **Shortcuts and Hotkeys 04**

п

### **Shortcuts**

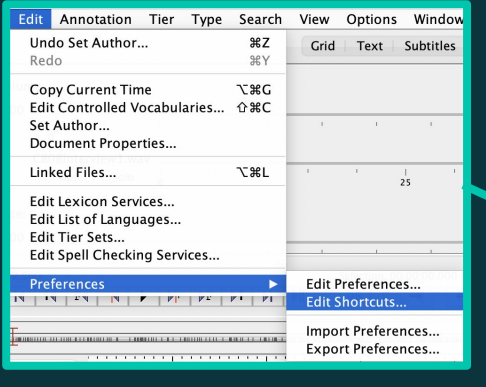

 $\blacksquare$  $\blacksquare$ Г

 $\blacksquare$  $\blacksquare$ 

Ξ

 $\blacksquare$ 

 $\blacksquare$ 

п

 $\blacksquare$ 

 $\blacksquare$ п

 $\blacksquare$ 

п

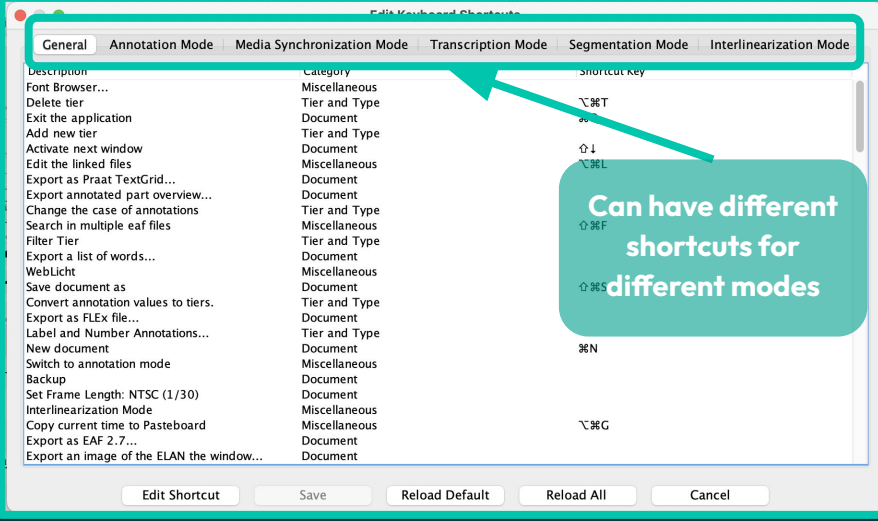

г

 $\blacksquare$ 

 $\overline{\phantom{a}}$ 

 $\blacksquare$ 

Ē

Ė

É

É

É

Ē

### **My Shortcuts: Segmentation**

Cand

**Reload All** 

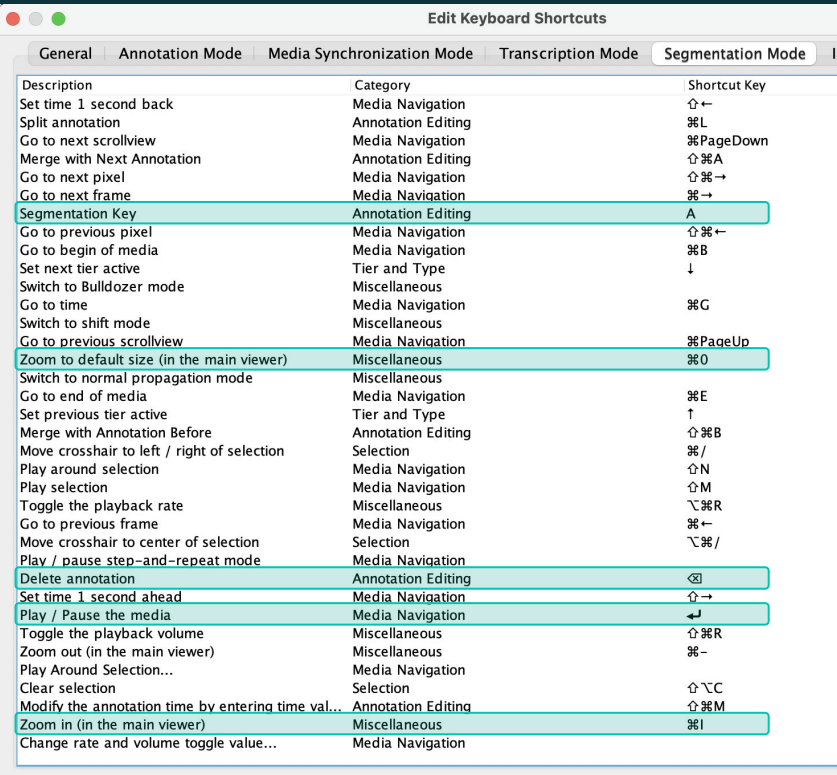

Save

**Reload Default** 

**Edit Shortcut** 

 $\blacksquare$ 

i

■ Ŧ

п

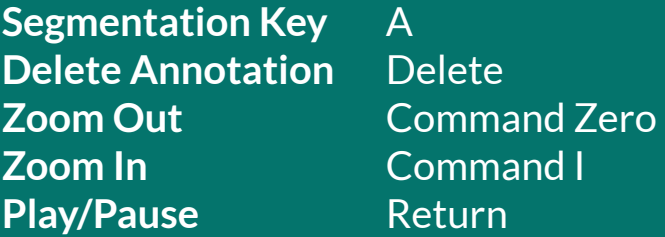

### **My Shortcuts: Transcription**

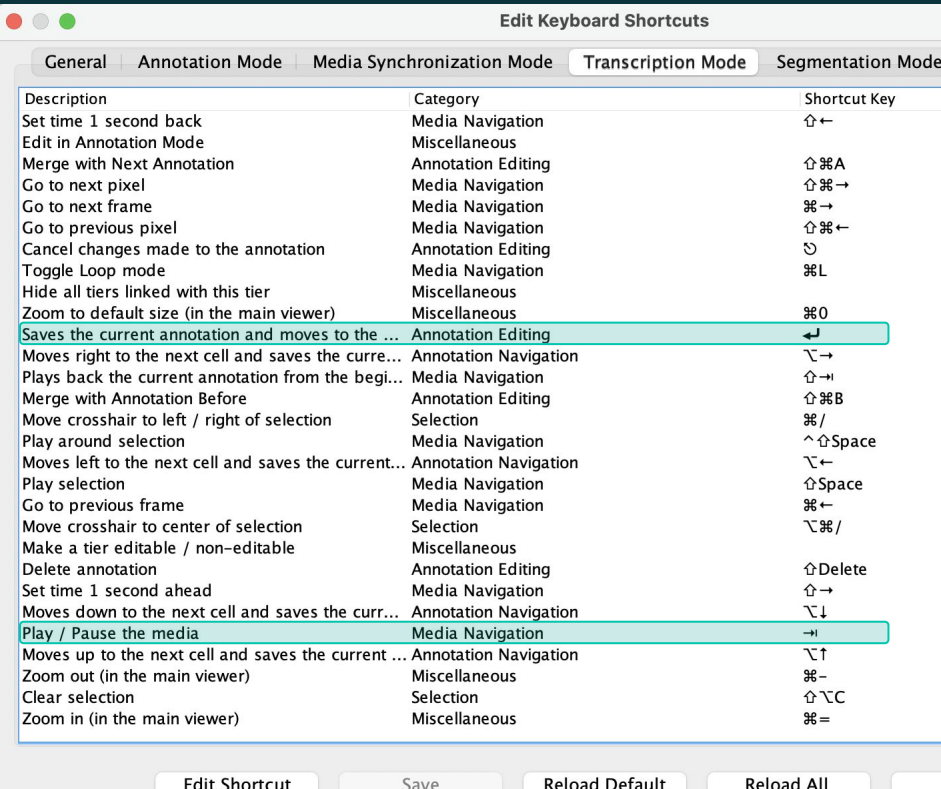

 $\blacksquare$ 

 $\blacksquare$ 

i

■ п n

 $\blacksquare$ Ė  $\blacksquare$ П

**Move to next segment** Return **Play/Pause Tab** 

# THE MOST IMPORTANT

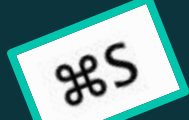

 $\frac{1}{2}$ 

SHORTCUT:

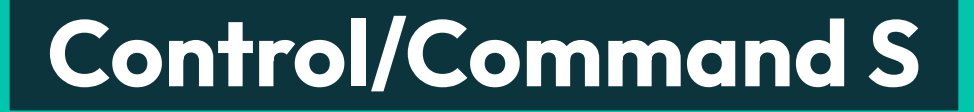

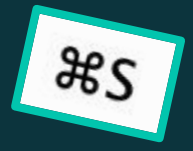

 $285$ 

g<sub>8</sub>S

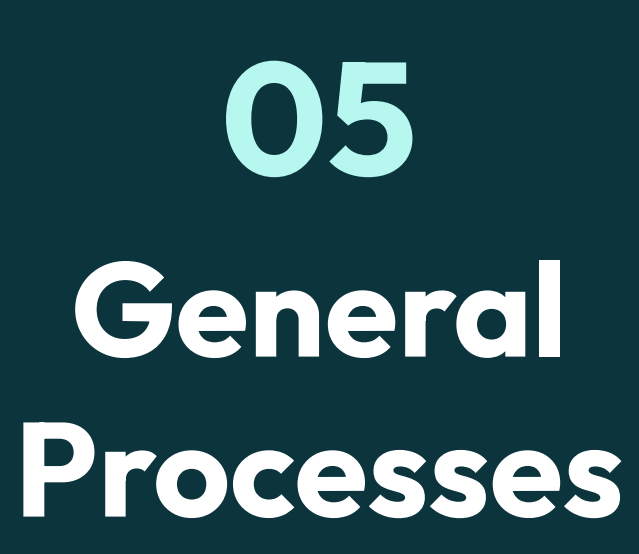

п

п

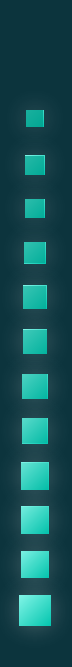

### **My Process**

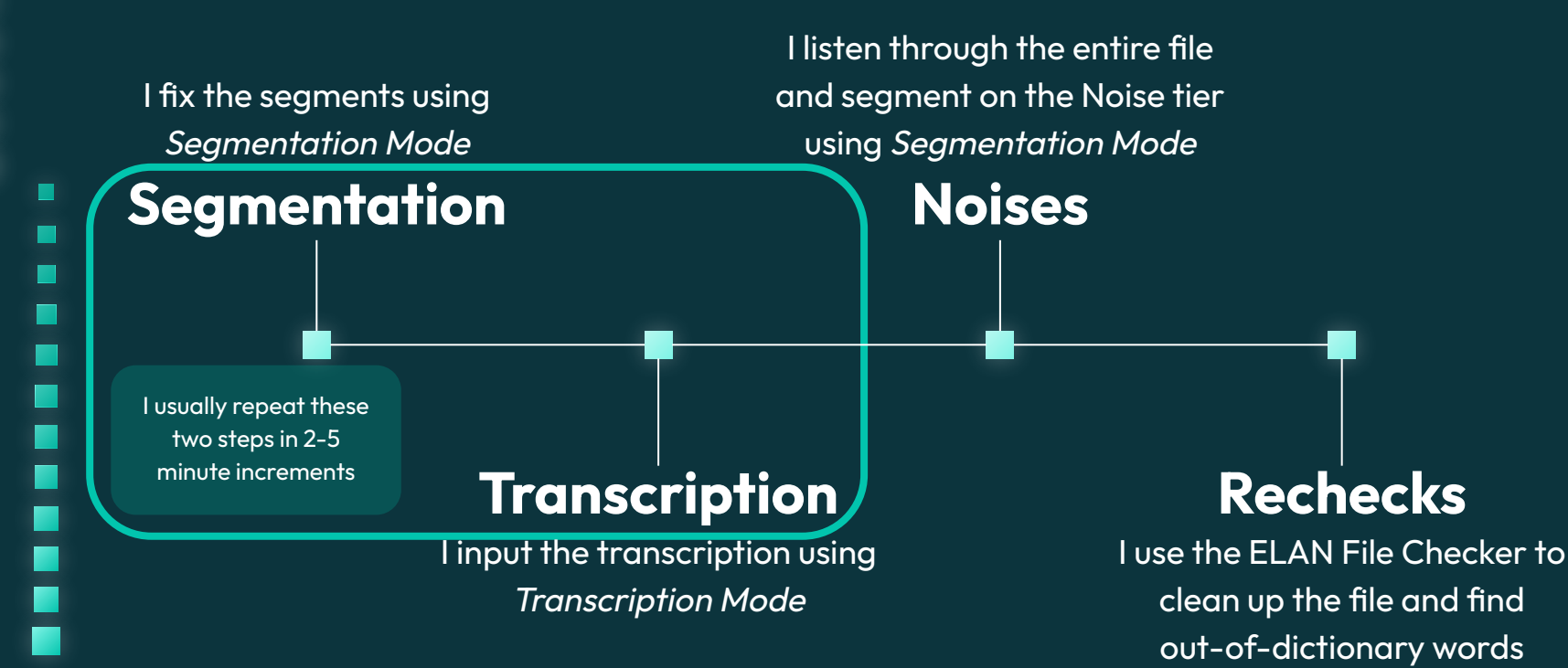

# **Thanks! Questions?**

П

 $\blacksquare$ 

 $\blacksquare$ 

 $\blacksquare$ 

### **Sources and Helpful Links**

*LaBB-CAT*. (n.d.). SourceForge. Retrieved November 29, 2022, from

> [https://onzeminer.sourceforge.net/#:~:text=LaBB](https://onzeminer.sourceforge.net/#:~:text=LaBB%2DCAT%20is%20a%20browser,automatically%20generated%20or%20manually%20added) [%2DCAT%20is%20a%20browser,automatically%](https://onzeminer.sourceforge.net/#:~:text=LaBB%2DCAT%20is%20a%20browser,automatically%20generated%20or%20manually%20added) [20generated%20or%20manually%20added](https://onzeminer.sourceforge.net/#:~:text=LaBB%2DCAT%20is%20a%20browser,automatically%20generated%20or%20manually%20added)

New Zealand Institute of Language, Brain and Behavior. (2003-2022). *LaBB-CAT* (20221013.1114). University of Canterbury, New Zealand. <https://labb-cat.linguistics.pitt.edu/labbcat/>

University of Pittsburgh. (n.d.). *Pittsburgh Speech & Society*. Research.

<https://pittsburghspeech.pitt.edu/index.html>

ELAN:

<https://archive.mpi.nl/tla/elan/download> Batchalign:

<https://github.com/talkbank/batchalign2> PSSP:

<https://pittsburghspeech.pitt.edu/>

Alejandro Ciuba's Website:

<https://alejandrociuba.github.io/>

Houjun Liu's LinkedIn:

<https://www.linkedin.com/in/houjun-liu/>